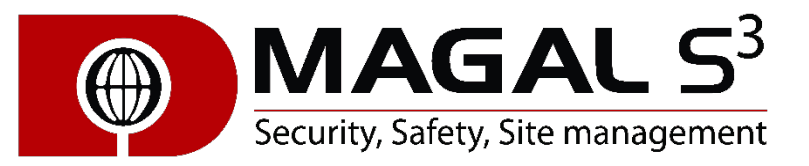

# Magal S<sup>3</sup> Kiosk 1.1.1

User Guide

# **Magal S3 Kiosk**

Magal S3 Kiosk ensures users can access only the programs you want them to access. By default, Kiosk is shipped with settings to enable access to Symphony Client.

# **Installation**

1. Download Magal S3 Kiosk from the Magal S3 Website and run the **Setup** program. The **Magal S3 Kiosk Setup Wizard** starts.

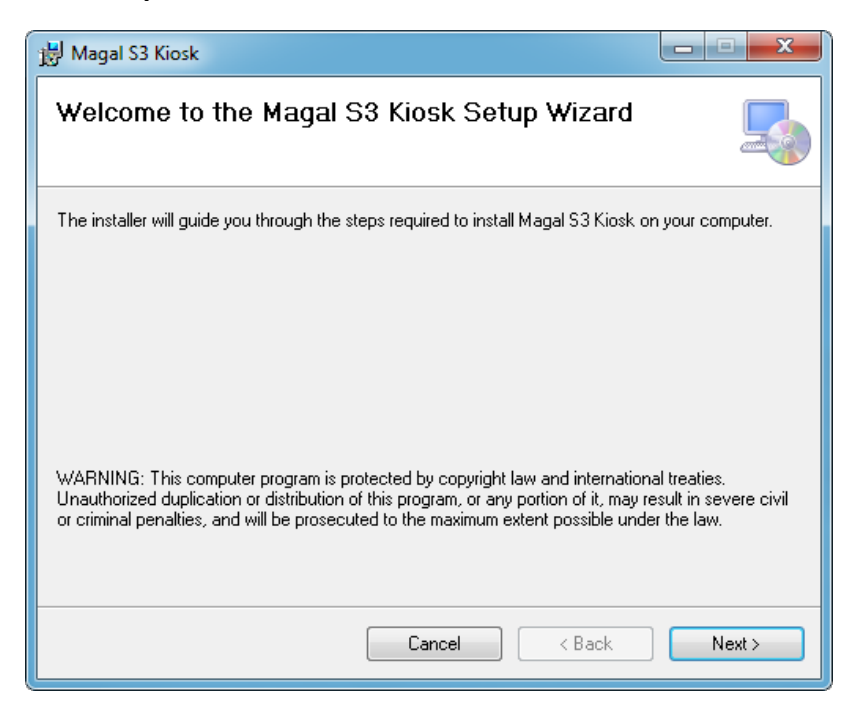

2. Click **Next**. The **Select Folder Installation** screen opens.

3. Leave the default installation path (displayed in the **Folder** field) so that Magal S3 Kiosk can automatically find the Symphony Client (ae.exe). The default configured path for Symphony Clients works ONLY if the Symphony Client and Magal S3 Kiosk were installed to their default paths.

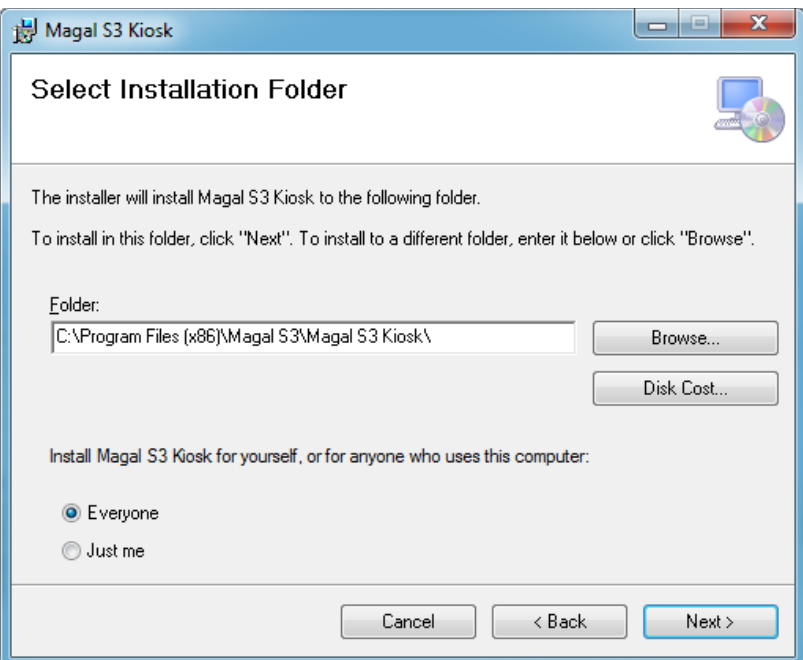

4. Click **Next**. The install process begins.

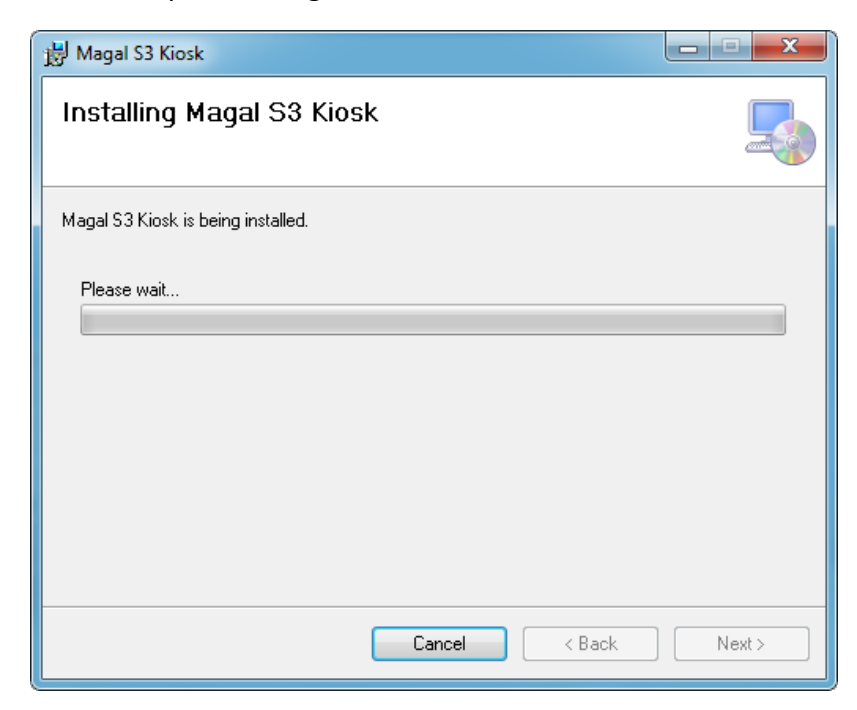

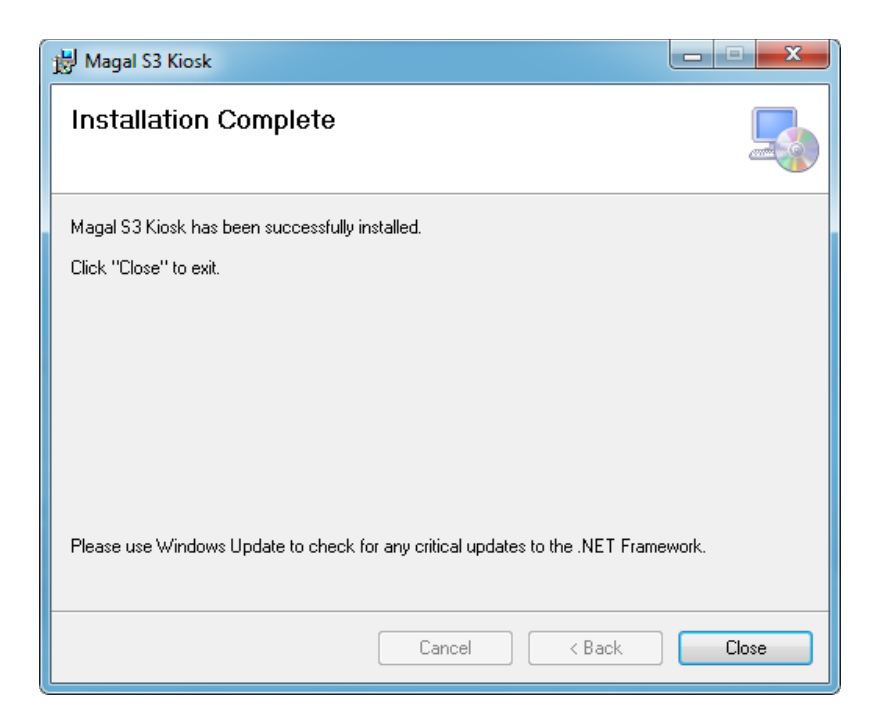

5. Click **Close** once the installation is complete.

# **Starting Magal S3 Kiosk**

- 1. From your Windows **Start** menu, select **All Programs** and then **Magal S3 Kiosk**.
- 2. Click **Magal S3 Kiosk**.

The **Settings** menu options appear in the top right corner of the screen.

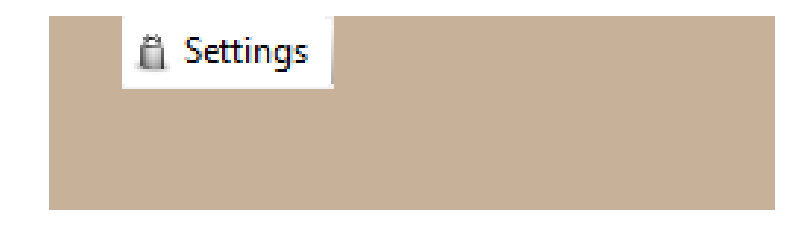

## **How to Enter Kiosk Mode**

- 1. Click **Settings**.
- 2. The first time, the **License – Magal S3 Kiosk** dialog box opens.

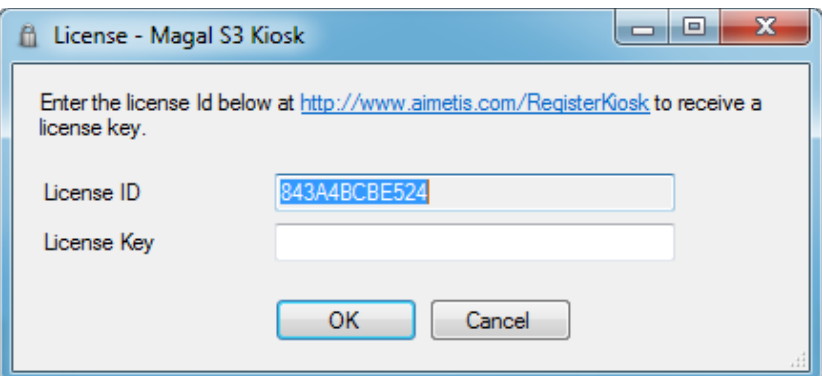

- 3. Click on the link to receive a license key (from Magal S3), enter it the **License Key** field, and click **OK**.
- 4. The first time, you will be asked for a passphrase that will be needed later to unlock the system.

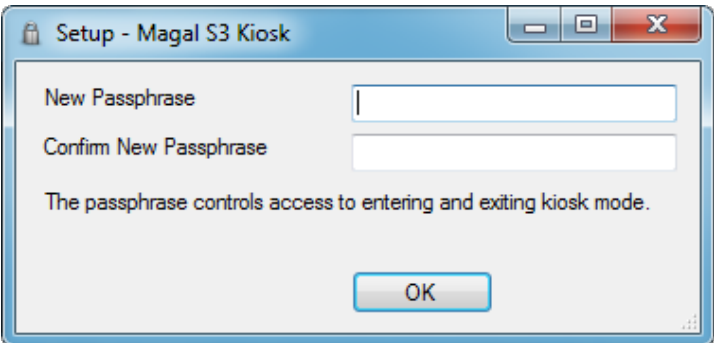

5. Enter the pass phrase and click **OK***.* The **Magal S3 Kiosk** settings dialog opens.

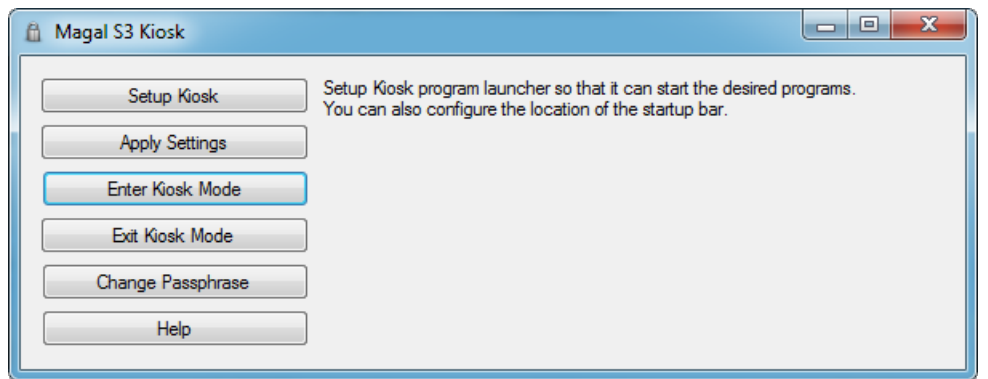

- 6. Click **Enter Kiosk Mode**. You will be asked to restart your computer.
- 7. When the computer starts again, you will be in **Kiosk Mode**, that is, the system will be locked and the following will apply:
	- Windows shell (explorer.exe) will be replaced with Launcher
	- Windows Task Manager will be disabled
	- **CTRL-ALT-DEL** privileges will be removed
	- You can click on any program in the Kiosk program launcher bar to run it.

• You can right-click on any program to access further options: **Run, Run as administrator, Terminate running processes, and Restart processes**

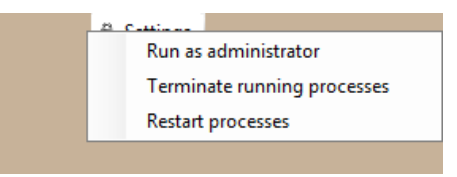

• You can activate the launcher bar by pressing the **Windows Key.** If this does not work, you can press **ALT-TAB** to cycle through all running programs (including Kiosk program launcher).

# **How to Exit Kiosk Mode**

- 1. Click **Settings**. The **Enter Passphrase – Magal S3 Kiosk** dialog box opens.
- 2. Enter the phrase you saved to access Kiosk Mode and click **OK**. The **Magal S3 Kiosk** settings dialog box opens.
- 3. Click **Exit Kiosk Mode**. You will be asked to restart your computer.

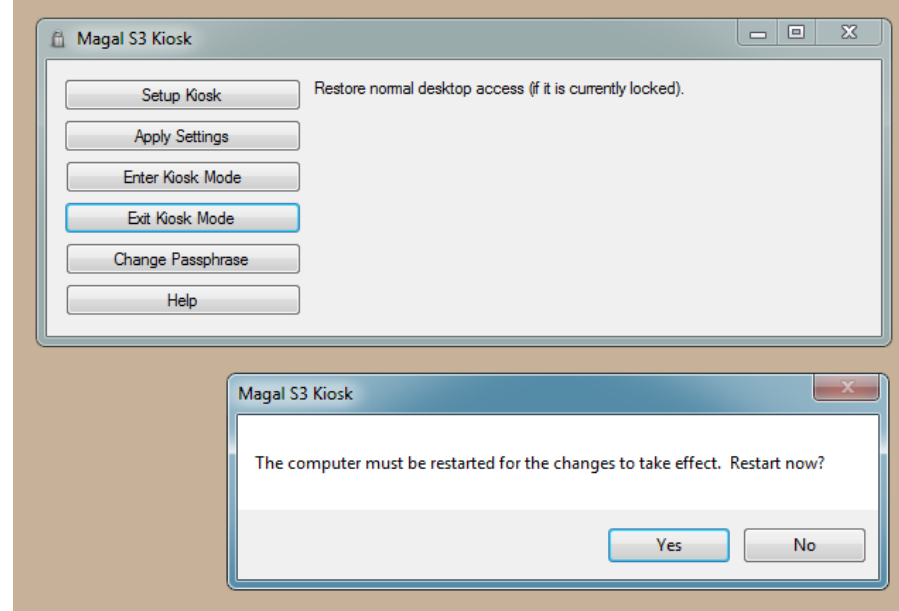

4. All privileges will be restored.

# **Setup Options**

You do not have to be in Kiosk Mode to change settings. You can change setup options directly or by clicking the **Settings** button in **Magal S3 Kiosk**.

#### **You can edit settings in the following files:**

- %programfiles%\Magal S3\Magal S3 Kiosk\LockDesktop.exe.config
- %programfiles%\Magal S3\Magal S3 Kiosk\Launcher.exe.config

### **To change settings in the Launcher.exe.config file**

- 1. From your Windows **Start** menu, select **All Programs** and then **Magal S3 Kiosk**.
- 2. Click **Magal S3 Kiosk**. The **Settings** menu options appear in the top left corner of the screen.
- 3. Click **Settings**. The **Enter Passphrase – Magal S3 Kiosk** dialog box opens.
- 4. Enter the phrase. The **Magal S3 Kiosk** settings dialog box opens.
- 5. Click **Setup Kiosk**. The **Launcher.exe.config** file opens in **Notepad**. (You can also edit this file directly in Windows: %programfiles%\Magal S3\Magal S3 Kiosk\Launcher.exe.config)

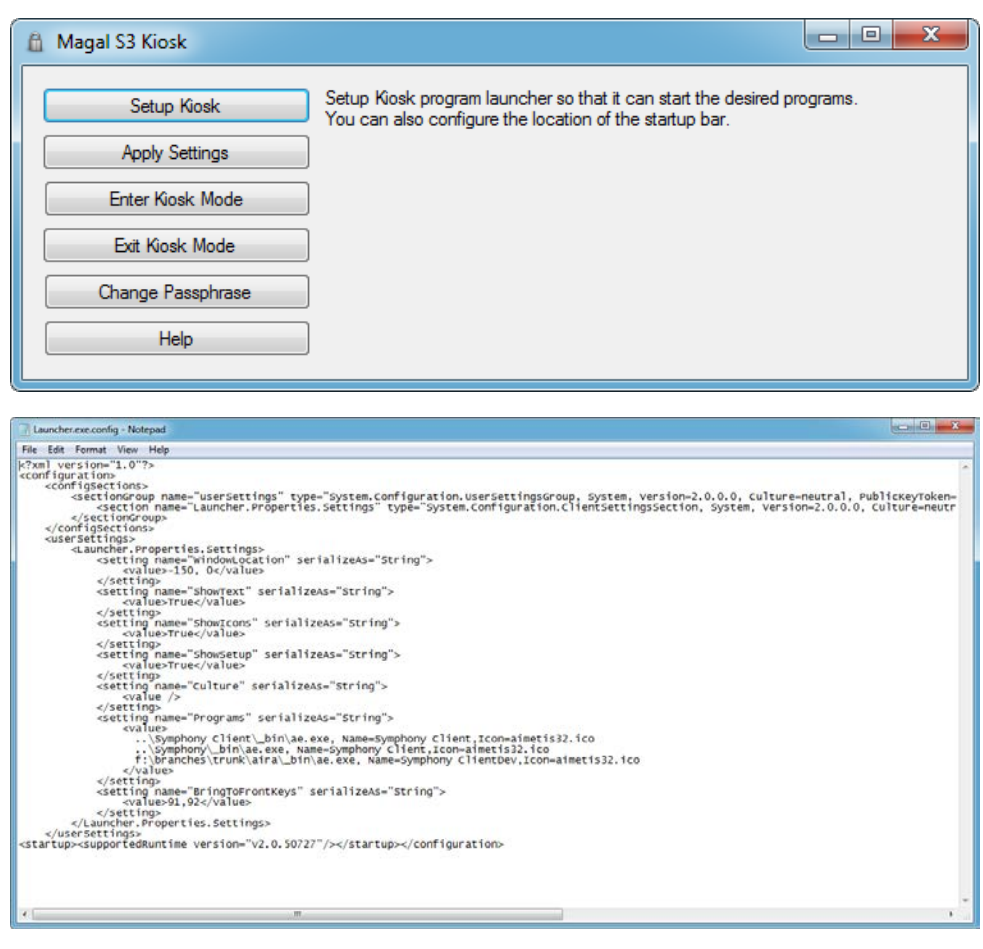

### **How to limit the programs available to the user**

The user will not have access to the standard Windows shell while the system is locked. Ensure that all the programs you want are available to the user who will be working in the locked environment.

You change settings for which programs to launch in the Launcher.exe.config file.

#### **Example**

```
<setting name="Programs" serializeAs="String">
                 <value>
                   ..\Symphony Client\_bin\ae.exe, Name=Symphony Client,Icon=aimetis32.ico
                   ..\Symphony\_bin\ae.exe, Name=Symphony Client,Icon=aimetis32.ico
                   f:\branches\trunk\aira\_bin\ae.exe, Name=Symphony 
ClientDev,Icon=aimetis32.ico
                 </value>
             </setting>
```
- One line per program
- Format of line is <Path to executable>[,<Option>=<Value>]...
- Valid options are:

**Name**=<Text to display on button and in tooltip> Defaults to exe name.

**Icon**=<Path to icon> Defaults to icon found in executable.

**DisableAction**=<Restart|Terminate|RunAsAdministrator|Run>

**DefaultAction**=<RunAsAdministrator|Run> Defaults to Run.

**RunAtStartup**=<true|false> Runs the program at startup using the DefaultAction. Defaults to false.

### **How to change the default path for Symphony Client**

The default configured path for Symphony Clients works ONLY if Symphony Client and Magal S3 Kiosk were installed to their default paths.

You can change the default path for Symphony Client in the **Launcher.exe.config** file.

#### **Example**

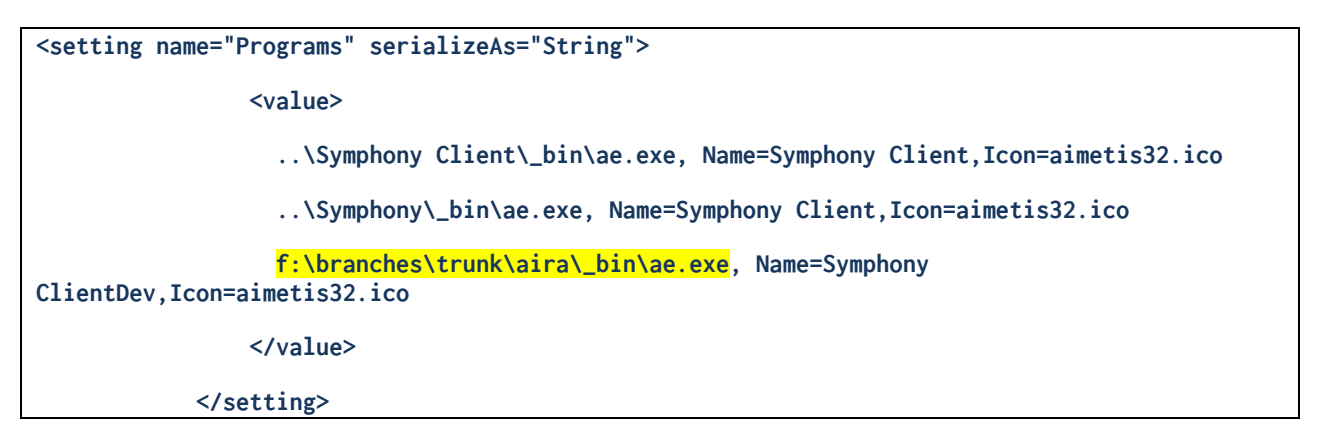

### **How to position the Magal S3 Kiosk program launch bar on your screen**

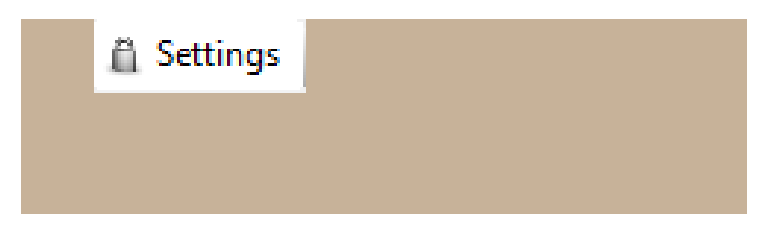

You specify the X,Y screen offset in pixels in the **Launcher.exe.config** file.

### **Example**

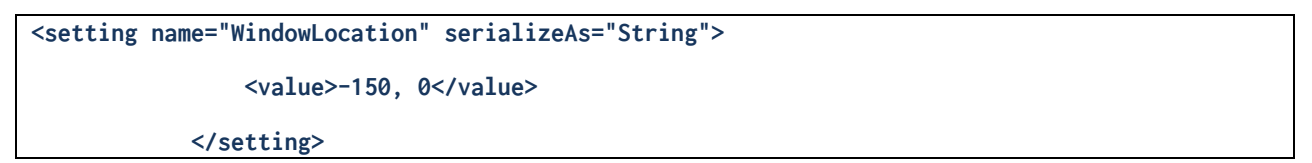

- If X,Y are positive, the position is from Left, Top of the primary Windows monitor.
- If X,Y are negative, the position is from Right, Bottom of primary Windows monitor.
- if X is negative it specfies a blank space.

### **How to show/hide text on the Magal S3 Kiosk program launcher buttons**

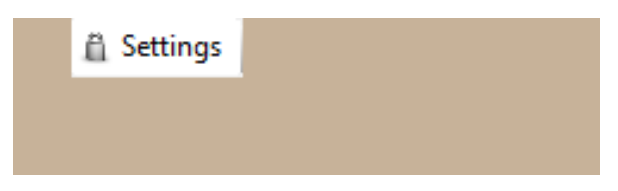

You specify True or False in the **Launcher.exe.config** file.

#### **Example**

```
<setting name="ShowText" serializeAs="String">
<value>True</value>
</setting>
```
• **Value**= <true|false> Shows or hides the text beside the icons in the Magal S3 Kiosk program launcher buttons

### **How to show/hide icons on the Magal S3 Kiosk program launcher buttons**

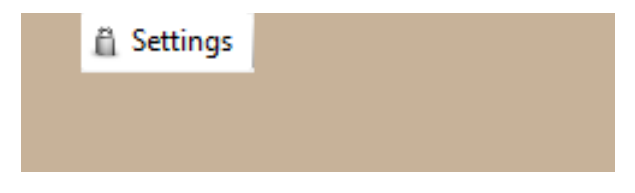

You specify True or False in the **Launcher.exe.config** file.

### **Example**

```
<setting name="ShowIcons" serializeAs="String">
<value>True</value>
</setting>
```
• **Value**= <true|false> Shows or hides the icon beside the text in the Magal S3 Kiosk program launcher buttons

### **How to change the language displayed in the user interface (English, German, French)**

In the **Launcher.exe.config** file.

#### **Example**

**<setting name="Culture" serializeAs="String">**

**<value>de</value>**

**</setting>**

- **Value**= <de|fr|en>
- If you leave this setting blank, then the operating system's language is used
- Set the operating system language by going to the language/region area of Control Panel in Windows. If your language is missing, you may be able to download a language pack from Microsoft.
- If you override the language with this setting, then you will also need to make the same change in **%programfiles%\Magal S3\Magal S3 Kiosk\LockDesktop.exe.config**.
- If you override this setting, some operating system strings (for example, the Yes/No at the bottom of some dialogs) will not have the overridden translation.

### **How to set up keys that will bring the Magal S3 Kiosk program launcher window to the front**

In the **Launcher.exe.config** file.

**Note**: **Alt-Tab** allows you to cycle between running programs.

#### **Example**

**<setting name="BringToFrontKeys" serializeAs="String">**

#### **<value>91,92</value>**

#### **</setting>**

• **Value**= <#,#,…> A comma separated list of keys

#### **A list of valid keys:**

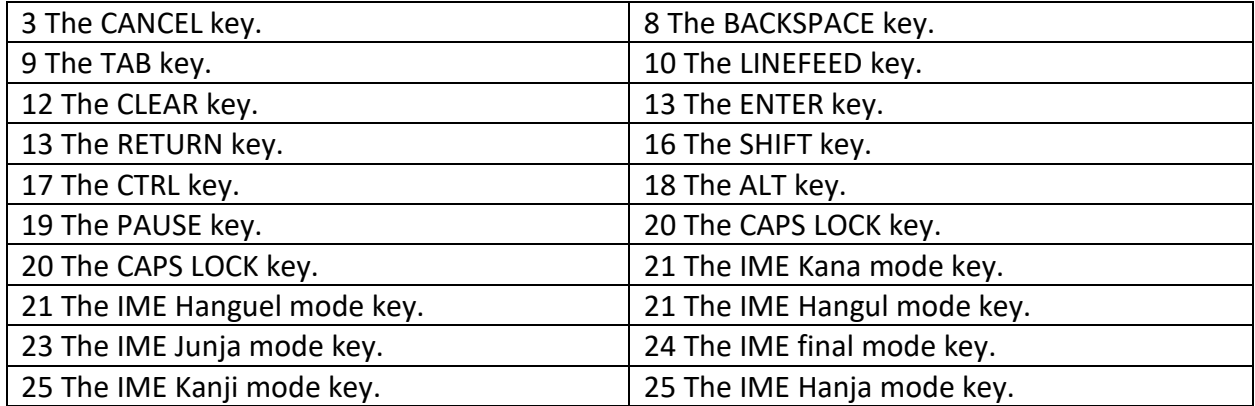

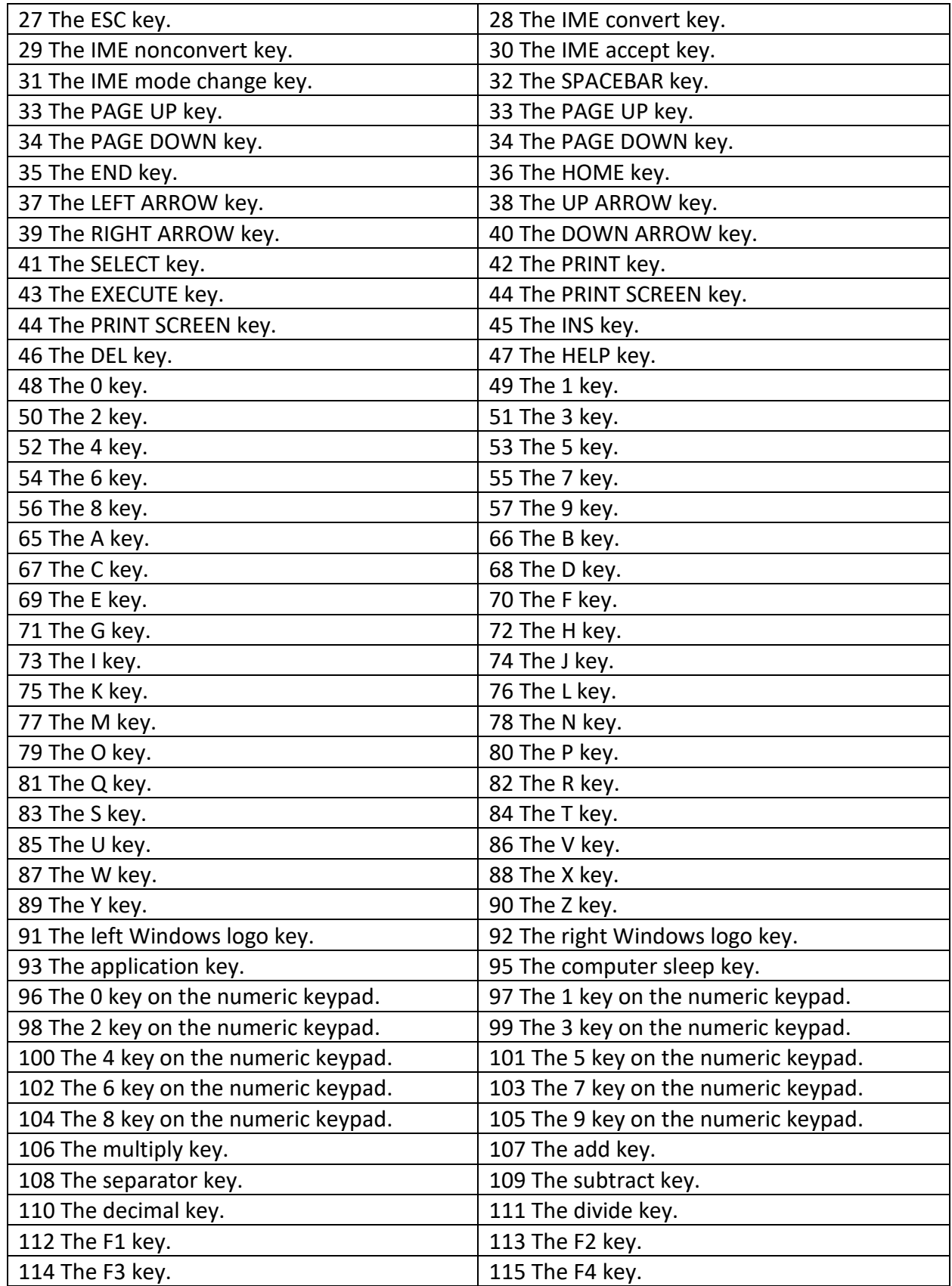

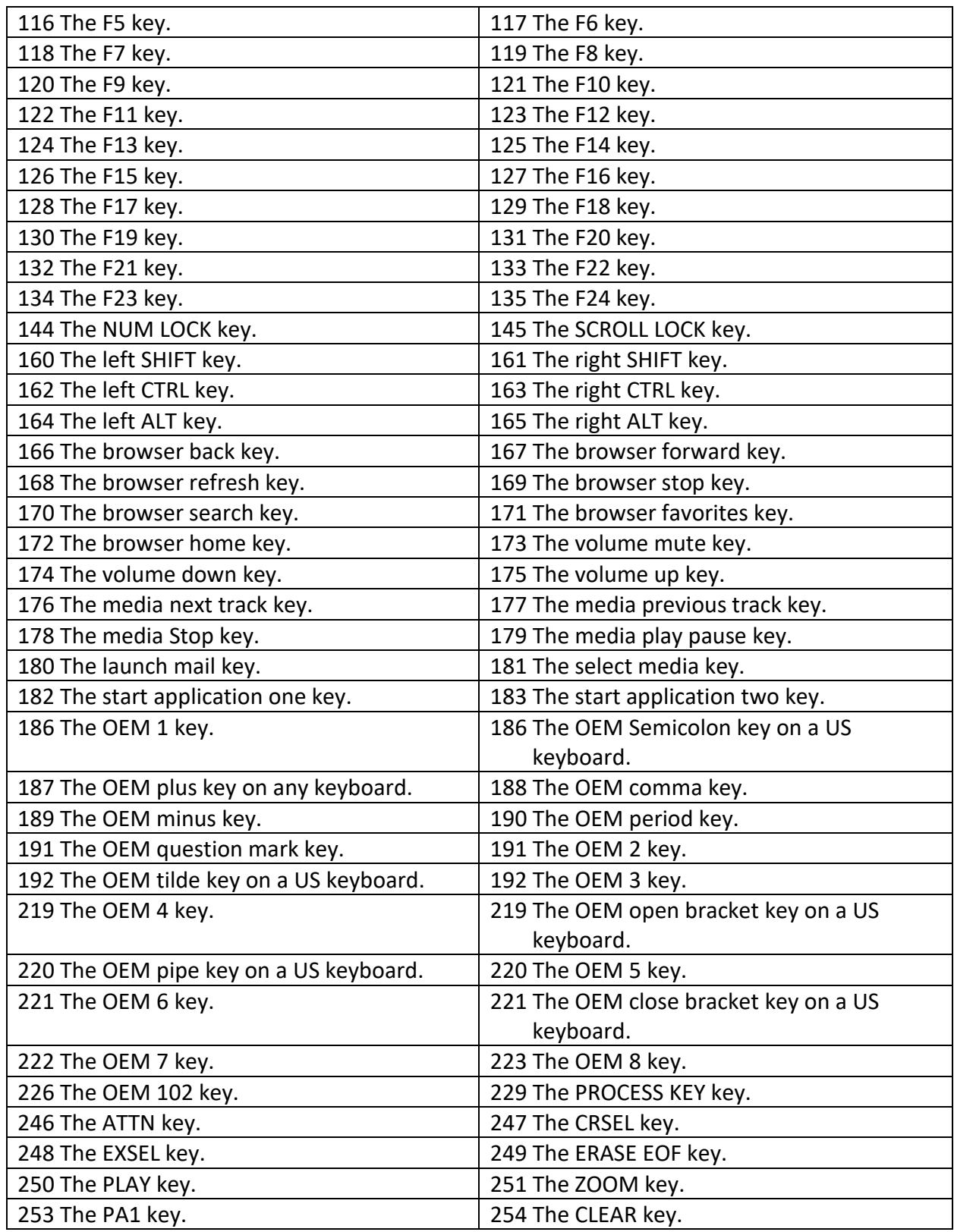

### **How to hide the Settings button on the Magal S3 Kiosk program launcher**

In the **Launcher.exe.config** file.

**CAUTION: This option is NOT recommended. You will not be able to show the Settings button again to Exit Kiosk Mode once it is hidden.**

**Example**

**<setting name="ShowSetup" serializeAs="String">**

**<value>True</value>**

**</setting>**

• **Value**= <true|false>

# **Disclaimers and Legal Information**

Copyright © 2020 Magal Security Systems Ltd. All rights reserved.

This material is for informational purposes only. Magal Security Systems Ltd. MAKES NO WARRANTIES, EXPRESS, IMPLIED OR STATUTORY, AS TO THE INFORMATION IN THIS DOCUMENT.

Complying with all applicable copyright laws is the responsibility of the user. Without limiting the rights under copyright, no part of this document may be reproduced, stored in or introduced into a retrieval system, or transmitted in any form or by any means (electronic, mechanical, photocopying, recording, or otherwise), or for any purpose, without the express written permission of Magal Security Systems Ltd.

Magal Security Systems Ltd. may have patents, patent applications, trademarks, copyrights, or other intellectual property rights covering subject matter in this document. Except as expressly provided in any written license agreement from Magal Security Systems Ltd., the furnishing of this document does not give you any license to these patents, trademarks, copyrights, or other intellectual property.

Magal S3 is either a registered trademark or trademark of Magal Security Systems Ltd. in the United States and/or other countries.